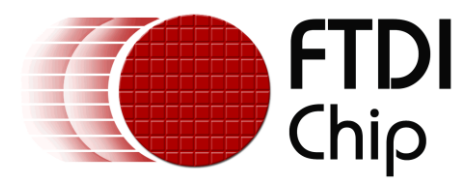

# **APPLICATION NOTE AN\_261 FT\_App\_Clocks**

**Version 1.1 Document Reference No.: FT\_000906**

**Issue Date: 2013-11-01**

This document describes the Clock Demo Application. The objective of the Demo Application is to enable users to become familiar with the usage of the FT800, the design flow, and display list used to design the desired user interface or visual effect.

Use of FTDI devices in life support and/or safety applications is entirely at the user's risk, and the user agrees to defend, indemnify and hold FTDI harmless from any and all damages, claims, suits or expense resulting from such use.

> **Future Technology Devices International Limited (FTDI)** Unit 1, 2 Seaward Place, Glasgow G41 1HH, United Kingdom Tel.: +44 (0) 141 429 2777 Fax: + 44 (0) 141 429 2758 Web Site: http://ftdichip.com Copyright © 2011 Future Technology Devices International Limited

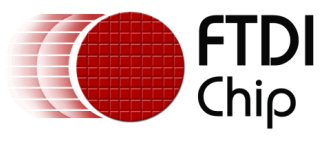

# **Table of Contents**

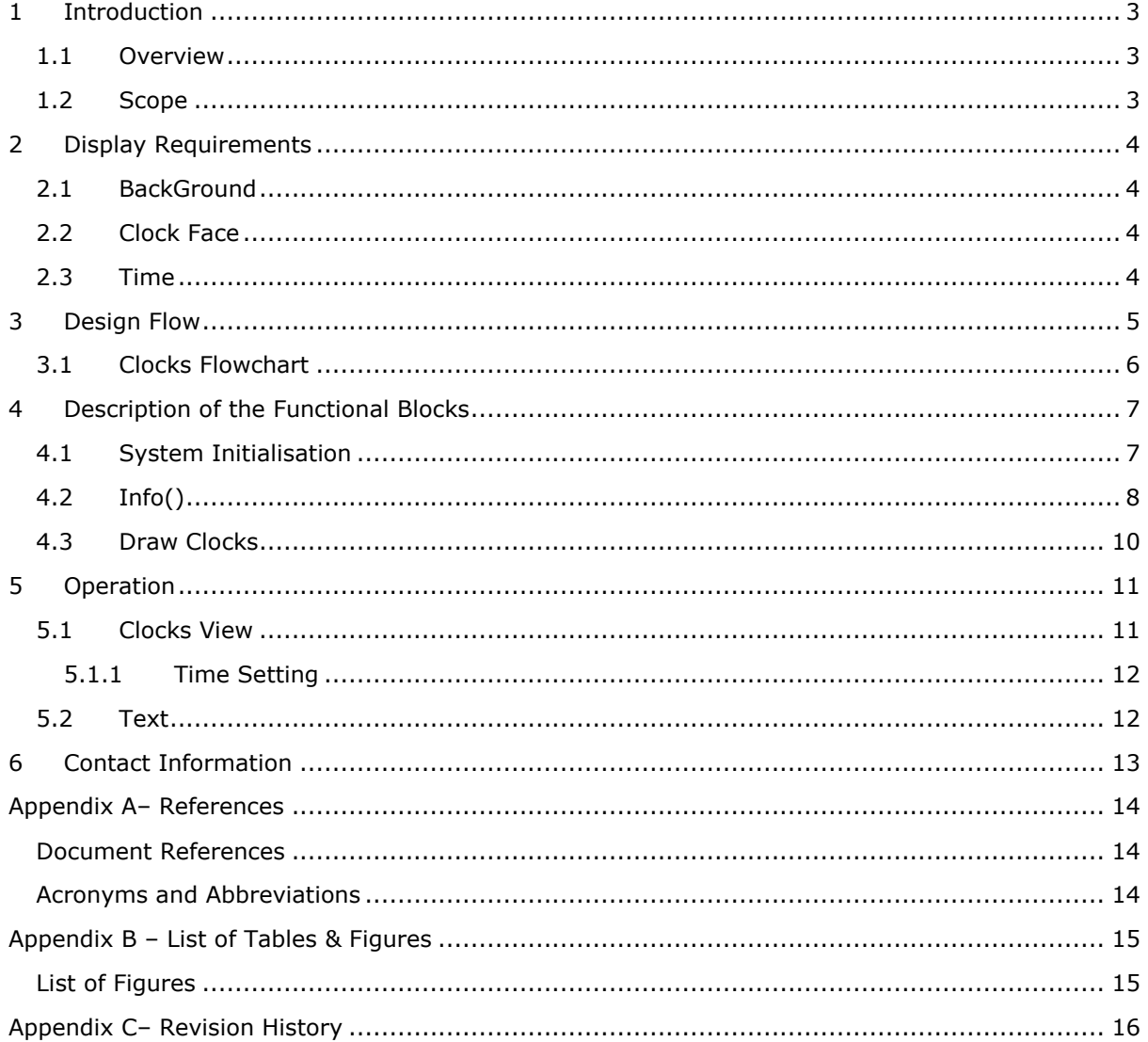

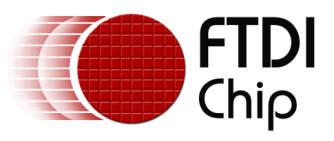

## <span id="page-2-0"></span>**1 Introduction**

This application demonstrates interactive clocks using the widget CMD\_CLOCK to draw the clock, and CMD\_TEXT to display additional text on an FT800 platform.

All the clocks have an individual tracker to adjust the time but the initial reference is SYSTEM time. When the user changes the time in one clock, the time displayed on the other clocks are also changed based on STANDARD TIME of the Country.

To view all the clocks the user can drag the background left or right on the touch screen in a linear fashion.

# <span id="page-2-1"></span>**1.1 Overview**

The document will provide information on the image creation, tagging and tracking of displayed objects, and the structure of display lists. Further, the application note will outline the general steps of the design flow, including display list creation, and integrating the display list with the system host micro-controller.

To be read in conjunction with the source code, provided in section 4.3 and in design files located at [http://www.ftdichip.com/Support/SoftwareExamples/FT800\\_Projects.htm](http://www.ftdichip.com/Support/SoftwareExamples/FT800_Projects.htm) Scope

This document can be used as a guide by designers to develop GUI applications by using FT800 with any MCU via SPI or  $I^2C$ . Note detailed documentation is available on [www.ftdichip.com/EVE.htm](http://www.ftdichip.com/EVE.htm) including:

- <span id="page-2-2"></span>[FT800 datasheet](http://www.ftdichip.com/Support/Documents/DataSheets/ICs/DS_FT800.pdf)
- [Programming Guide covering EVE command language](http://www.ftdichip.com/Support/Documents/ProgramGuides/FT800%20Programmers%20Guide.pdf)
- [AN\\_240 FT800 From the Ground Up](http://www.ftdichip.com/Support/Documents/AppNotes/AN_240%20FT800%20From%20the%20Ground%20Up.pdf)
- [AN\\_245 VM800CB\\_SampleApp\\_PC\\_Introduction](http://www.ftdichip.com/Support/Documents/AppNotes/AN_245%20VM800CB%20SampleApp%20PC%20Introduction.pdf)  covering detailed design flow with a PC and USB to SPI bridge cable
- [AN\\_246 VM800CB\\_SampleApp\\_Arduino\\_Introduction](http://www.ftdichip.com/Support/Documents/AppNotes/AN_246%20VM800CB_SampleApp_Arduino_Introduction.pdf) covering detailed design flow in an Arduino platform

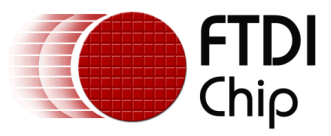

#### <span id="page-3-0"></span>**2 Display Requirements**

This section describes some of the key components of the design.

# <span id="page-3-1"></span>**2.1 BackGround**

The display background is created to show a gradient of light to dark from the bottom to the top of the display.

# <span id="page-3-2"></span>**2.2 Clock Face**

The clock face is generated with the FT800 clock widget. It will display a background, ticks for the 12 hours and an hour, minute and second hand.

# <span id="page-3-3"></span>**2.3 Time**

Time in the application is initialised to System time from the host controller.

Time adjustment can be done using the tracker for the hour needle and the minute needle is adjusted accordingly. As the tracker is synced with System time, the second hand movement changes accordingly.

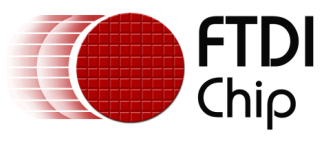

#### <span id="page-4-0"></span>**3 Design Flow**

Every EVE design follows the same basic principles as highlighted in Figure 3.1.

Select and configure your host port for controlling the FT800 then wake the device before configuring the display. The creative part then revolves around the generation of the display list. In essence there will be two lists. The active list and the updated/next list are continually swapped to render the display. Note, header files map the pseudo code of the design file of the display list to the FT800 instruction set, which is sent as the data of the SPI (or I²C) packet (typically <1KB). As a result with EVE object oriented approach, the FT800 is operating as an SPI peripheral while providing full display, audio, and touch capabilities.

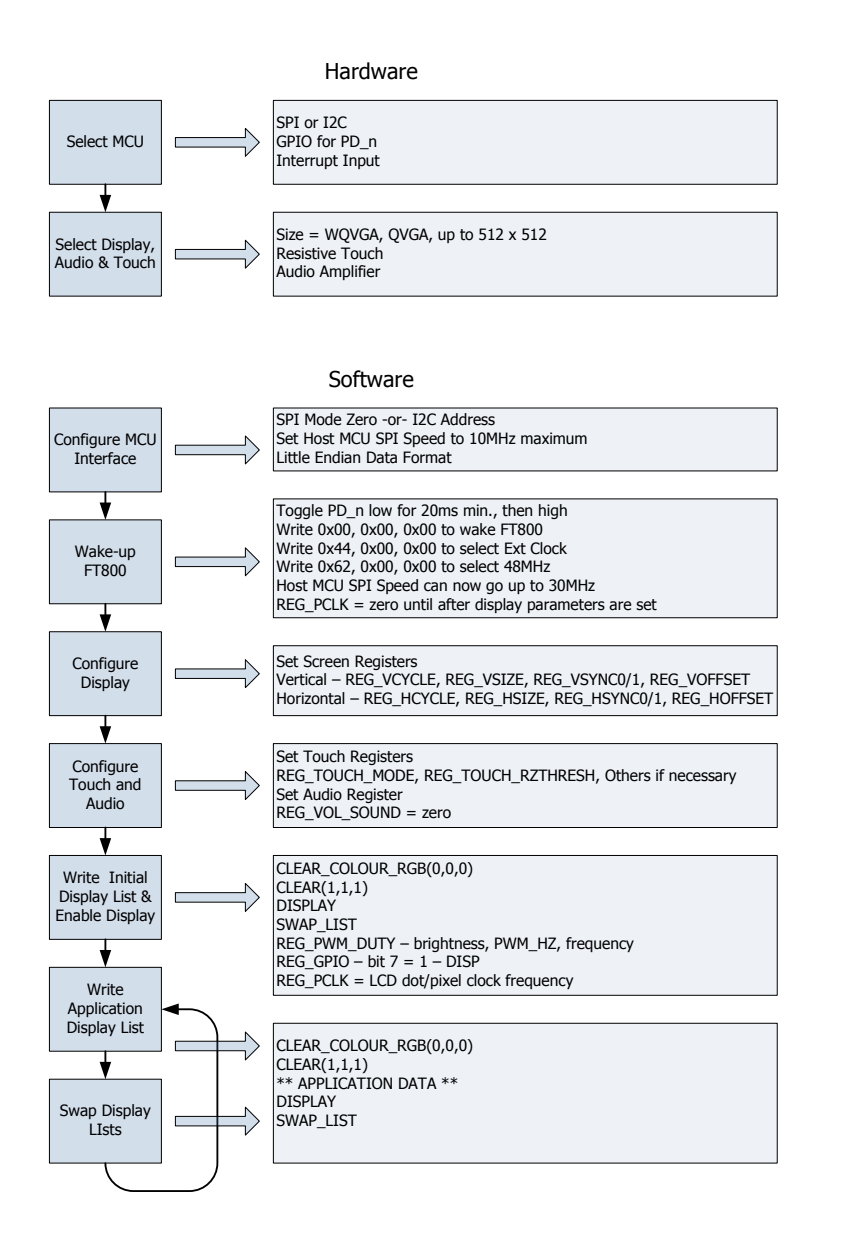

<span id="page-4-1"></span>**Figure 3.1 Generic EVE Design Flow**

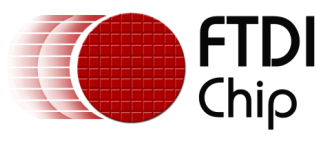

#### <span id="page-5-0"></span>**3.1 Clocks Flowchart**

The flow chart below is specific to the Clocks application. The application gets the system time and computes this for the defined time zones. The clocks are then drawn on the display. Updates to the time may be made from the rotary tracking.

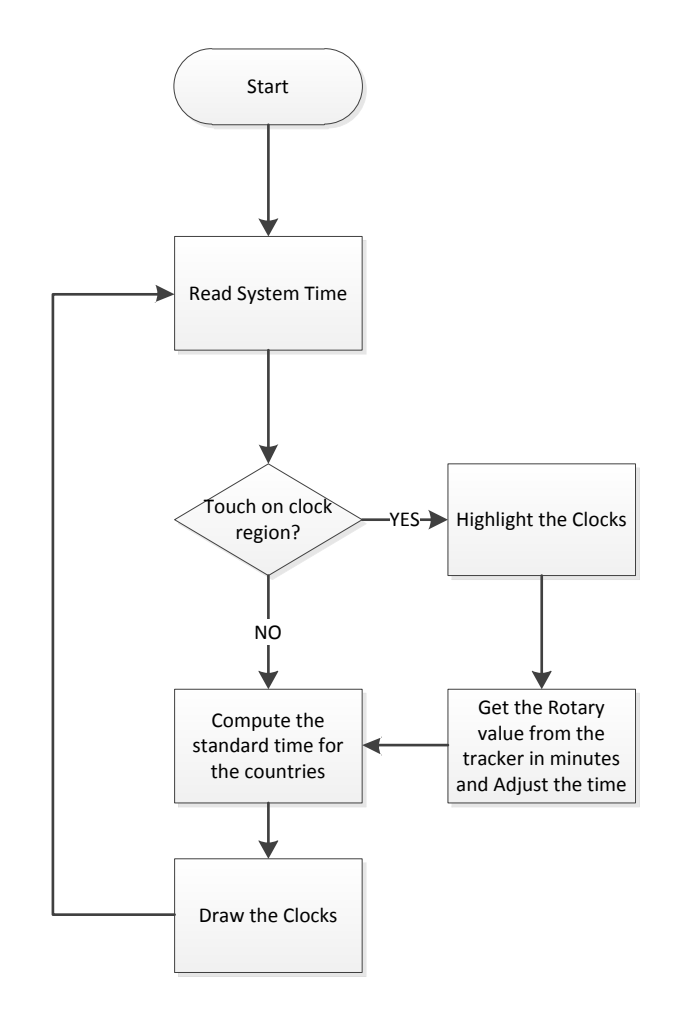

<span id="page-5-1"></span>**Figure 3.2 Flowchart**

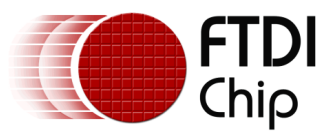

## <span id="page-6-0"></span>**4 Description of the Functional Blocks**

#### <span id="page-6-1"></span>**4.1 System Initialisation**

Configuration of the SPI master port is unique to each controller – different registers etc, but all will require data to be sent Most Significant Bit (MSB) first with a little endian format.

The function labelled Ft\_BootupConfig in this project is generic to all applications and will start by toggling the FT800 PD# pin to perform a power cycle.

```
/* Do a power cycle for safer side */
Ft Gpu Hal Powercycle(phost, FT TRUE);
Ft Gpu Hal Rd16(phost, RAM G);
/* Set the clk to external clock */
Ft Gpu HostCommand(phost, FT GPU EXTERNAL OSC);
Ft Gpu Hal Sleep(10);
/* Switch PLL output to 48MHz */
Ft Gpu HostCommand(phost, FT GPU PLL 48M);
Ft Gpu Hal Sleep(10);
/* Do a core reset for safer side */
Ft Gpu HostCommand(phost, FT GPU CORE RESET);
/* Access address 0 to wake up the FT800 */Ft_Gpu_HostCommand(phost,FT_GPU_ACTIVE_M);
```
The internal PLL is then given a prompt by setting the clock register and PLL to 48 MHz.

Note 36MHz is possible but will have a knock on effect for the display timing parameters.

A software reset of the core is performed followed by a dummy read to address 0 to complete the wake up sequence.

The FT800 GPIO lines are also controlled by writing to registers:

```
Ft Gpu Hal Wr8(phost, REG GPIO DIR,0x80 | Ft Gpu Hal Rd8(phost,REG GPIO DIR));
Ft Gpu Hal Wr8(phost, REG GPIO,0x080 | Ft Gpu Hal Rd8(phost,REG GPIO));
```
And these allow the display to be enabled.

To confirm the FT800 is awake and ready to start accepting display list information the identity register is read in a loop until it reports back 0x7C. It will always be 0x7C if everything is awake and functioning correctly.

```
ft uint8 t chipid;
//Read Register ID to check if FT800 is ready. 
chipid = Ft_Gpu_Hal_Rd8(phost, REG_ID);
while(chipid != 0x7C)
       chipid = Ft Gpu Hal Rd8(phost, REG ID);
```
Once the FT800 is awake the display may be configured through 13 register writes according to its resolution. Resolution and timing data should be available in the display datasheet.

Ft\_Gpu\_Hal\_Wr16(phost, REG\_HCYCLE, FT\_DispHCycle);

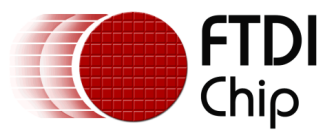

```
 Ft_Gpu_Hal_Wr16(phost, REG_HOFFSET, FT_DispHOffset);
    Ft Gpu Hal Wr16(phost, REG_HSYNC0, FT DispHSync0);
    Ft Gpu Hal Wr16(phost, REG_HSYNC1, FT_DispHSync1);
    Ft Gpu Hal Wr16(phost, REG VCYCLE, FT DispVCycle);
    Ft Gpu Hal Wr16(phost, REG VOFFSET, FT DispVOffset);
     Ft_Gpu_Hal_Wr16(phost, REG_VSYNC0, FT_DispVSync0);
     Ft_Gpu_Hal_Wr16(phost, REG_VSYNC1, FT_DispVSync1);
     Ft_Gpu_Hal_Wr8(phost, REG_SWIZZLE, FT_DispSwizzle);
     Ft_Gpu_Hal_Wr8(phost, REG_PCLK_POL, FT_DispPCLKPol);
    Ft Gpu Hal Wr8(phost, REG PCLK, FT DispPCLK);//after this display is visible on the
LCD
     Ft_Gpu_Hal_Wr16(phost, REG_HSIZE, FT_DispWidth);
     Ft_Gpu_Hal_Wr16(phost, REG_VSIZE, FT_DispHeight);
```
To complete the configuration the touch controller should also be calibrated

```
/* Touch configuration - configure the resistance value to 1200 - this value is 
specific to customer requirement and derived by experiment */
    Ft Gpu Hal Wr16(phost, REG TOUCH RZTHRESH, 1200);
     Ft_Gpu_Hal_Wr8(phost, REG_GPIO_DIR,0xff);
        Ft Gpu Hal Wr8(phost, REG GPIO,0x0ff);
```
An optional step is present in this code to clear the screen so that no artefacts from bootup are displayed.

```
/*It is optional to clear the screen here*/
    Ft Gpu Hal WrMem(phost, RAM DL, (ft uint8 t
                                          *)FT_DLCODE_BOOTUP,sizeof(FT_DLCODE_BOOTUP));
   Ft Gpu Hal Wr8(phost, REG_DLSWAP,DLSWAP_FRAME);
```
# <span id="page-7-0"></span>**4.2 Info()**

This is a largely informational section of code and it starts by synchronising the physical xy coordinates of the displays touch layer with the displays visual layer.

A display list is started and cleared:

```
Ft Gpu CoCmd Dlstart(phost);
Ft App WrCoCmd Buffer(phost,CLEAR(1,1,1));
Ft App WrCoCmd Buffer(phost,COLOR RGB(255,255,255));
```
A text instruction is printed on the display followed by the call to the internal calibrate function:

```
Ft Gpu CoCmd Text(phost,FT DispWidth/2,FT DispHeight/2,26,OPT CENTERX|OPT CENTERY,"
Please tap on a dot");
Ft Gpu CoCmd Calibrate(phost,0);
```
The display list is then terminated and swapped to allow the changes to take effect.

```
Ft App WrCoCmd Buffer(phost.DISPLAY());
Ft Gpu CoCmd Swap(phost);
Ft App Flush Co Buffer(phost);
Ft Gpu Hal WaitCmdfifo empty(phost);
```
Next up in the Info() function is the FTDI logo playback:

```
Ft Gpu CoCmd Logo(phost);
Ft App Flush Co Buffer(phost);
```
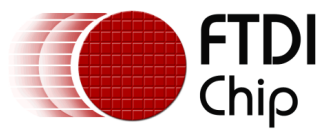

```
 Ft_Gpu_Hal_WaitCmdfifo_empty(phost);
while(0!=Ft Gpu Hal Rd16(phost, REG_CMD_READ));
dloffset = Ft Gpu Hal Rd16(phost, REG CMD DL);
 dloffset -=4;
Ft Gpu Hal WrCmd32(phost, CMD MEMCPY);
 Ft_Gpu_Hal_WrCmd32(phost,100000L);
 Ft_Gpu_Hal_WrCmd32(phost,RAM_DL);
 Ft_Gpu_Hal_WrCmd32(phost,dloffset);
 play_setup();
```
A composite image with the logo and a start arrow is then displayed to allow the user to start the main application

```
do
   {
    Ft Gpu CoCmd Dlstart(phost);
     Ft_Gpu_CoCmd_Append(phost,100000L,dloffset);
     Ft_App_WrCoCmd_Buffer(phost,BITMAP_TRANSFORM_A(256));
 Ft_App_WrCoCmd_Buffer(phost,BITMAP_TRANSFORM_A(256));
 Ft_App_WrCoCmd_Buffer(phost,BITMAP_TRANSFORM_B(0));
 Ft_App_WrCoCmd_Buffer(phost,BITMAP_TRANSFORM_C(0));
    Ft App WrCoCmd Buffer(phost,BITMAP TRANSFORM D(0));
    Ft App WrCoCmd Buffer(phost, BITMAP TRANSFORM E(256));
    Ft App WrCoCmd Buffer(phost, BITMAP TRANSFORM F(0));
    Ft App WrCoCmd Buffer(phost, SAVE CONTEXT());
    Ft App WrCoCmd Buffer(phost,COLOR RGB(219,180,150));
    Ft_App_WrCoCmd_Buffer(phost,COLOR_A(220));
    Ft_App_WrCoCmd_Buffer(phost,BEGIN(EDGE_STRIP_A));
     Ft_App_WrCoCmd_Buffer(phost,VERTEX2F(0,FT_DispHeight*16));
    Ft App WrCoCmd Buffer(phost,VERTEX2F(FT DispWidth*16,FT DispHeight*16));
    Ft_App_WrCoCmd_Buffer(phost,COLOR_A(255));
    Ft App WrCoCmd Buffer(phost, RESTORE CONTEXT());
    Ft App WrCoCmd Buffer(phost,COLOR RGB(0,0,0));
    // INFORMATION 
    Ft Gpu CoCmd Text(phost,FT_DispWidth/2,20,28,OPT_CENTERX|OPT_CENTERY,info[0]);
     Ft_Gpu_CoCmd_Text(phost,FT_DispWidth/2,60,26,OPT_CENTERX|OPT_CENTERY,info[1]);
    Ft Gpu CoCmd Text(phost,FT DispWidth/2,90,26,OPT_CENTERX|OPT_CENTERY,info[2]);
    Ft Gpu CoCmd Text(phost,FT DispWidth/2,120,26,OPT CENTERX|OPT CENTERY,info[3]);
    Ft Gpu CoCmd_Text(phost,FT_DispWidth/2,FT_DispHeight-
30,26,OPT_CENTERX|OPT_CENTERY,"Click to play");
    if(sk!='P')Ft App WrCoCmd Buffer(phost,COLOR RGB(255,255,255));
     else
    Ft App WrCoCmd Buffer(phost,COLOR RGB(100,100,100));
    Ft App WrCoCmd Buffer(phost, BEGIN(FTPOINTS));
    Ft App WrCoCmd Buffer(phost, POINT SIZE(20*16));
    Ft App WrCoCmd Buffer(phost, TAG('P'));
    Ft App WrCoCmd Buffer(phost,VERTEX2F((FT DispWidth/2)*16,(FT DispHeight-60)*16));
    Ft App WrCoCmd Buffer(phost,COLOR RGB(180,35,35));
     Ft_App_WrCoCmd_Buffer(phost,BEGIN(BITMAPS));
     Ft_App_WrCoCmd_Buffer(phost,VERTEX2II((FT_DispWidth/2)-14,(FT_DispHeight-
75),14,0));
    Ft App WrCoCmd Buffer(phost,DISPLAY());
    Ft Gpu CoCmd Swap(phost);
    Ft App Flush Co Buffer(phost);
    Ft Gpu Hal WaitCmdfifo empty(phost);
   }while(Read_Keys()!='P');
```
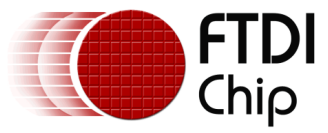

#### <span id="page-9-0"></span>**4.3 Draw Clocks**

The "clocks" function will apply a TAG mask to the background, the text and the clock faces to allow the display to be scrolled left or right when the display is touched. The clocks faces also have rotary tracking to allow for the time to be adjusted.

```
do
  {
    Tag = Ft Gpu Hal Rd8(phost, REG TOUCH TAG);
     temp_m = (ist.Mins + (ist.Hrs*60))%720L; 
     min_val = Get_TagRotary_Value(Tag,60,12,temp_m);
    if(Tag==0)scroller_run();
     drag = scroller.base>>4;
     cts = drag/dx; 
    dragth = drag%dx; Ft_Gpu_CoCmd_Dlstart(phost); 
    Ft App WrCoCmd Buffer(phost,CLEAR(1,1,1));
    Ft App WrCoCmd Buffer(phost, TAG MASK(1));
     Ft_App_WrCoCmd_Buffer(phost,TAG(0));
     Ft_Gpu_CoCmd_Gradient(phost,0, 135, 0x000000, 0, 272, 0x605040);
    for(i=-1; i<(per f+2); i++) {
        0x = (clksize+clk s)+(dx* i); Ox-=dragth; 
         name = (COUNTRIES+i+cts)%COUNTRIES;
         timer(name);
         if(Tag==name+1) Ft_Gpu_CoCmd_BgColor(phost,0x4040a0); else
        Ft Gpu CoCmd BgColor(phost,0x101040);
        Ft App WrCoCmd Buffer(phost, TAG(name+1));
Ft Gpu CoCmd Clock(phost,Ox,FT DispHeight/2,clksize,0,utc.Hrs,utc.Mins,utc.Secs,utc.mS
ecs);
        Ft Gpu CoCmd Track(phost, Ox, FT DispHeight/2,1,1,name+1);
 } 
     Ft_App_WrCoCmd_Buffer(phost,TAG_MASK(0));
     for(i=-1;i<(per_f+2);i++)
     {
        0x = (clicksize + c1k_s) + (dx * i); Ox-=dragth; 
         name = (COUNTRIES+i+cts)%COUNTRIES;
         Ft_Gpu_CoCmd_Text(phost,Ox,dy,29,OPT_CENTERX,country[name]);
     } 
    Ft App WrCoCmd Buffer(phost, DISPLAY());
    Ft_Gpu_CoCmd_Swap(phost);
     Ft_App_Flush_Co_Buffer(phost);
    Ft Gpu Hal WaitCmdfifo empty(phost);
  }\text{while}(1);
```
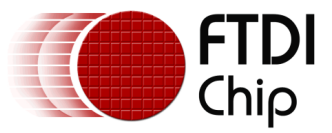

#### <span id="page-10-0"></span>**5 Operation**

<span id="page-10-2"></span>When the user compiles and runs the application code the first screen will be the calibration screen where the user must tap the screen in 3 places to align the touch and the display layers.

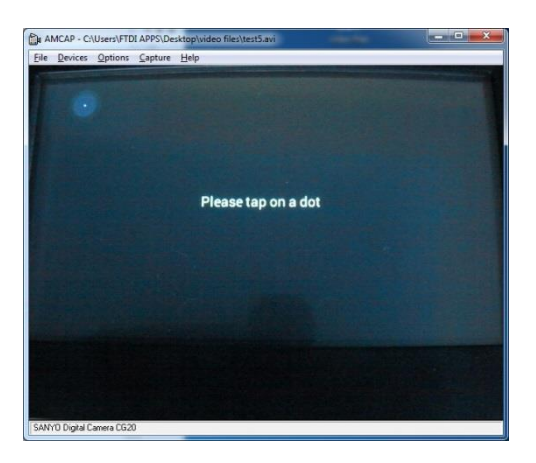

**Figure 5.1 Tap Screen**

<span id="page-10-3"></span>This is followed by the logo and the composite logo/information screen which gives a short description of what the application does.

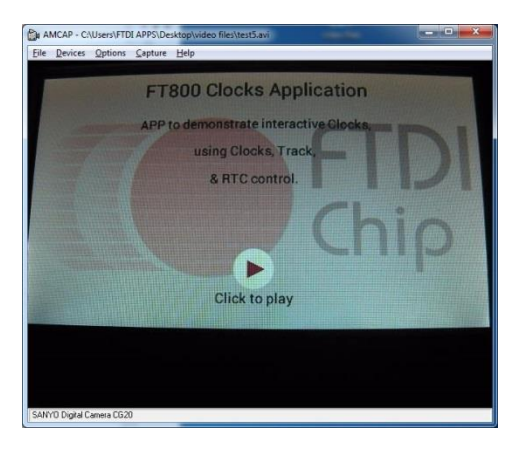

**Figure 5.2 Composite screen**

After pressing "Click to Play" the app displays the clocks.

#### <span id="page-10-1"></span>**5.1 Clocks View**

There are 12 clock faces in total. Only 3 are visible at a time. They have a dark blue background with white hands and hour markers.

The MCU monitors the user touch constantly. The user can touch or drag the screen linearly to view more clock displays of different countries.

Touching on the clock face will change the colour to light blue.

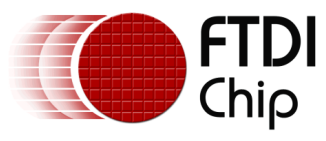

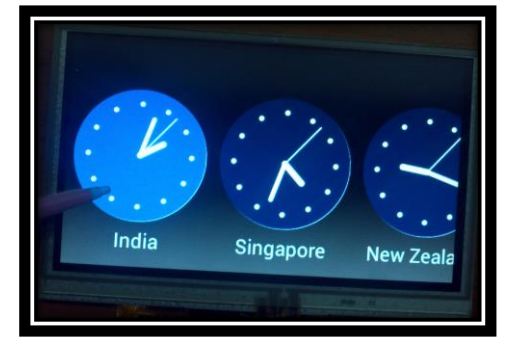

**Figure 5.3 Clocks**

## <span id="page-11-2"></span><span id="page-11-0"></span>**5.1.1 Time Setting**

The user can touch on the clock region to highlight the clock and change the clock time with respect to user touch rotary movement. The time changes with respect to the touch in all the clocks displayed.

#### <span id="page-11-1"></span>**5.2 Text**

The text under each clock signals the time for that country. Note the time is calculated to be correct for the labelled country.

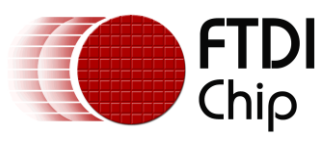

#### <span id="page-12-0"></span>**6 Contact Information**

#### **Head Office – Glasgow, UK**

Future Technology Devices International Limited Unit 1, 2 Seaward Place, Centurion Business Park Glasgow G41 1HH United Kingdom Tel: +44 (0) 141 429 2777 Fax: +44 (0) 141 429 2758

E-mail (Sales) [sales1@ftdichip.com](mailto:sales1@ftdichip.com) E-mail (Support) [support1@ftdichip.com](mailto:support1@ftdichip.com) E-mail (General Enquiries) [admin1@ftdichip.com](mailto:admin1@ftdichip.com)

#### **Branch Office – Taipei, Taiwan**

Future Technology Devices International Limited (Taiwan) 2F, No. 516, Sec. 1, NeiHu Road Taipei 114 Taiwan , R.O.C. Tel: +886 (0) 2 8791 3570 Fax: +886 (0) 2 8791 3576

E-mail (Sales) [tw.sales1@ftdichip.com](mailto:tw.sales1@ftdichip.com) E-mail (Support) [tw.support1@ftdichip.com](mailto:tw.support1@ftdichip.com)<br>E-mail (General Enguiries) tw.admin1@ftdichip.com E-mail (General Enquiries)

#### **Branch Office – Tigard, Oregon, USA**

Future Technology Devices International Limited (USA) 7130 SW Fir Loop Tigard, OR 97223-8160 USA Tel: +1 (503) 547 0988 Fax: +1 (503) 547 0987

E-Mail (Sales) [us.sales@ftdichip.com](mailto:us.sales@ftdichip.com) E-Mail (Support) [us.support@ftdichip.com](mailto:us.support@ftdichip.com) E-Mail (General Enquiries) [us.admin@ftdichip.com](mailto:us.admin@ftdichip.com)

#### **Branch Office – Shanghai, China**

Future Technology Devices International Limited (China) Room 1103, No. 666 West Huaihai Road, Shanghai, 200052 China Tel: +86 21 62351596 Fax: +86 21 62351595

E-mail (Sales) [cn.sales@ftdichip.com](mailto:cn.sales@ftdichip.com) E-mail (Support) [cn.support@ftdichip.com](mailto:cn.support@ftdichip.com)<br>E-mail (General Enguiries) cn.admin@ftdichip.com E-mail (General Enquiries)

#### **Web Site**

[http://ftdichip.com](http://ftdichip.com/)

#### **Distributor and Sales Representatives**

Please visit the Sales Network page of the [FTDI Web site](http://ftdichip.com/) for the contact details of our distributor(s) and sales representative(s) in your country.

System and equipment manufacturers and designers are responsible to ensure that their systems, and any Future Technology Devices International Ltd (FTDI) devices incorporated in their systems, meet all applicable safety, regulatory and system-level performance requirements. All application-related information in this document (including application descriptions, suggested FTDI devices and other materials) is provided for reference only. While FTDI has taken care to assure it is accurate, this information is subject to customer confirmation, and FTDI disclaims all liability for system designs and for any applications assistance provided by FTDI. Use of FTDI devices in life support and/or safety applications is entirely at the user's risk, and the user agrees to defend, indemnify and hold harmless FTDI from any and all damages, claims, suits or expense resulting from such use. This document is subject to change without notice. No freedom to use patents or other intellectual property rights is implied by the publication of this document. Neither the whole nor any part of the information contained in, or the product described in this document, may be adapted or reproduced in any material or electronic form without the prior written consent of the copyright holder. Future Technology Devices International Ltd, Unit 1, 2 Seaward Place, Centurion Business Park, Glasgow G41 1HH, United Kingdom. Scotland Registered Company Number: SC136640

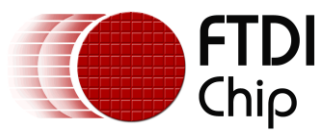

## <span id="page-13-0"></span>**Appendix A– References**

#### <span id="page-13-1"></span>**Document References**

- 1. Datasheet for VM800C
- 2. Datasheet for VM800B
- 3. FT800 programmer guide FT\_000793.
- 4. FT800 Embedded Video Engine Datasheet FT\_000792

## <span id="page-13-2"></span>**Acronyms and Abbreviations**

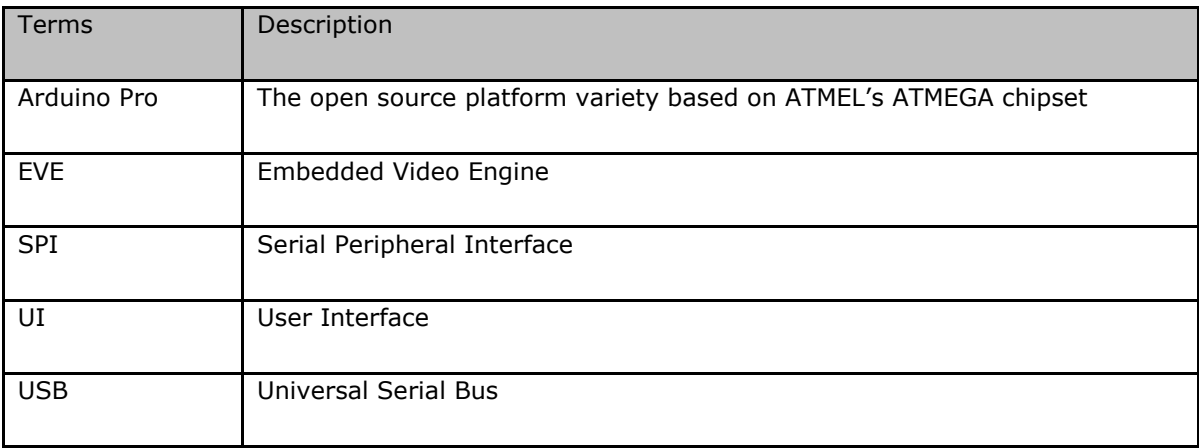

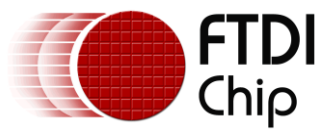

#### <span id="page-14-0"></span>**Appendix B – List of Tables & Figures**

# <span id="page-14-1"></span>**List of Figures**

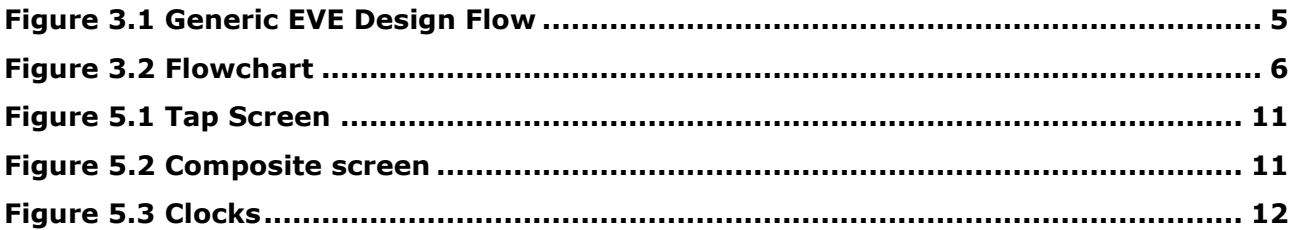

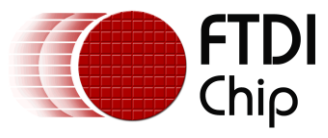

#### <span id="page-15-0"></span>**Appendix C– Revision History**

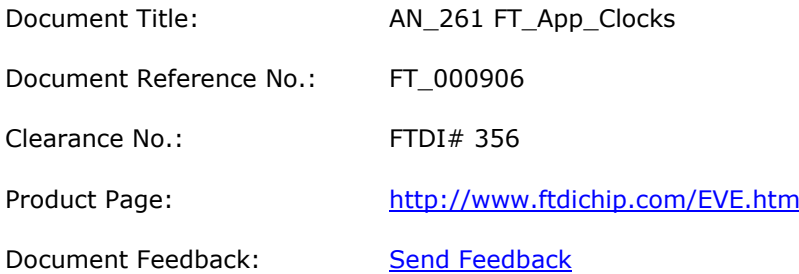

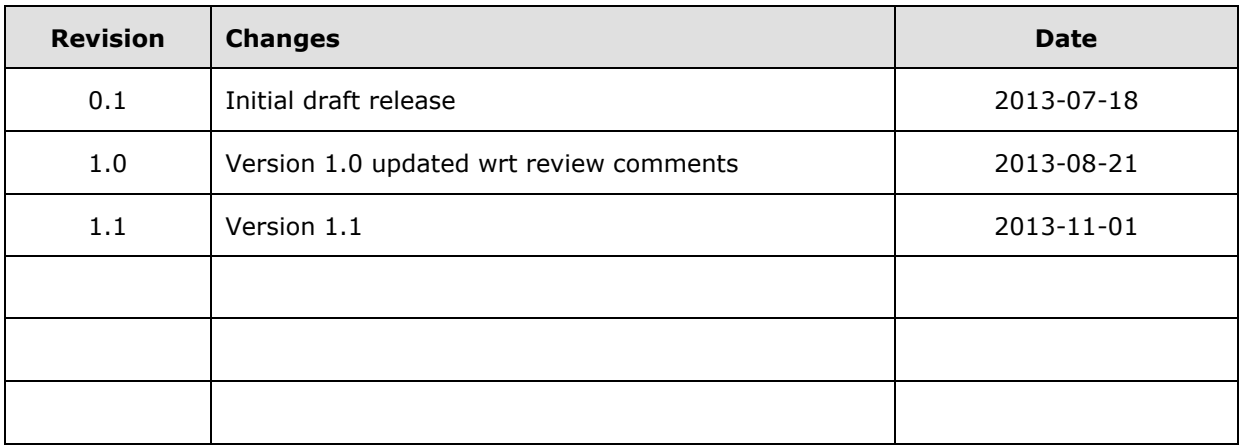